ご契約確認時に使用しますので ご契約のお⾞を主に使用される方の エキシングのティブののあい。

### 操作にあたって

・ブラウザの「戻る」ボタンはご利用いただけません。 1つ前の画面にお戻りになる場合は、お手続き画面 **左下**の ホーポタンをお使いください。

※保険契約者、記名被保険者(ご契約のお車を主に使用される方)、車両 所有者(ご契約のお車の所有者)、お車の変更(登録番号など)、車両 保険の削除 などはインターネットで変更できない項目となります。

・**60分以上**画面を操作しない状態が続くと、タイム アウトになります。その場合、もう⼀度最初からお 手続きをお願いします。

ご不明な点は取扱代理店までお問い合わせください。

お客さま専用の **アニメーション動画で 適切なプラン概要を 説明します。 約5分間の**

※おすすめプランのご案内が「プラン3」のみの場合等、 こ契約の内容によって、この動画を配信できない場合がございます 配信できない場合は、動画再生ボタンを押下後、エラーメッセージ <sub>能信 しご</sub>ない<sub>物白は、動画</sup>サエハクンを近日夜、エフースッセーン<br>が表示さ れます。</sub>

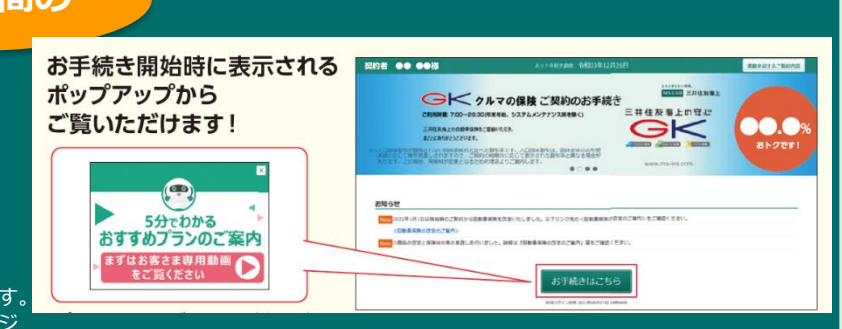

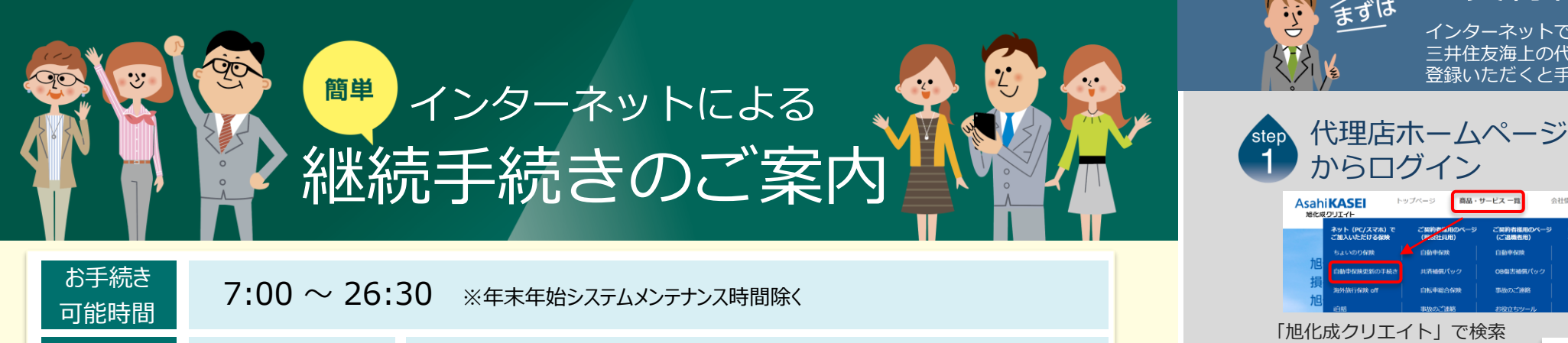

 スマートフォン iOS 13,14 / Safari Android 8.0~10 / Google Chrome タブレット iOS 13,14 / Safari Android 8.0~10 / Google Chrome パソコン Windows 8.1,10 / Internet Explorer 11, Google Chrome

# インターネットで団体扱自動車保険の ご契約手続き(継続手続き)ができます。

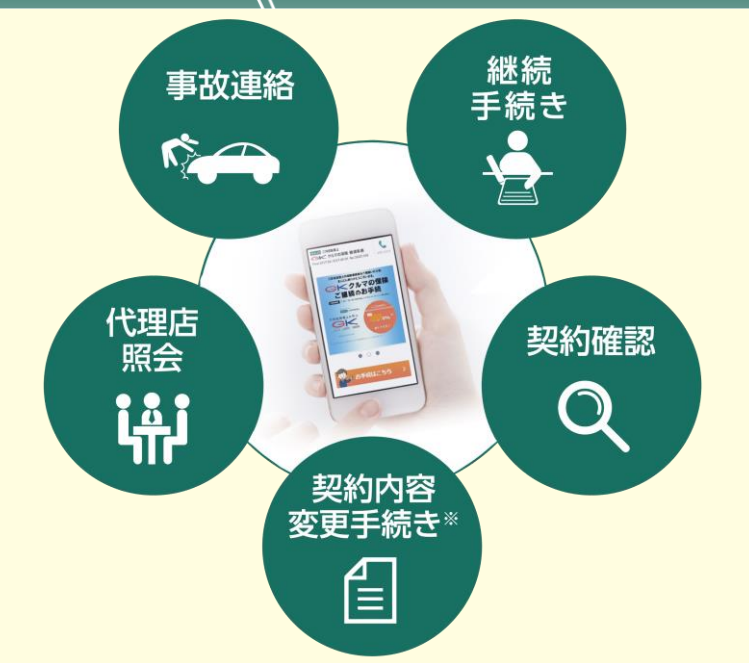

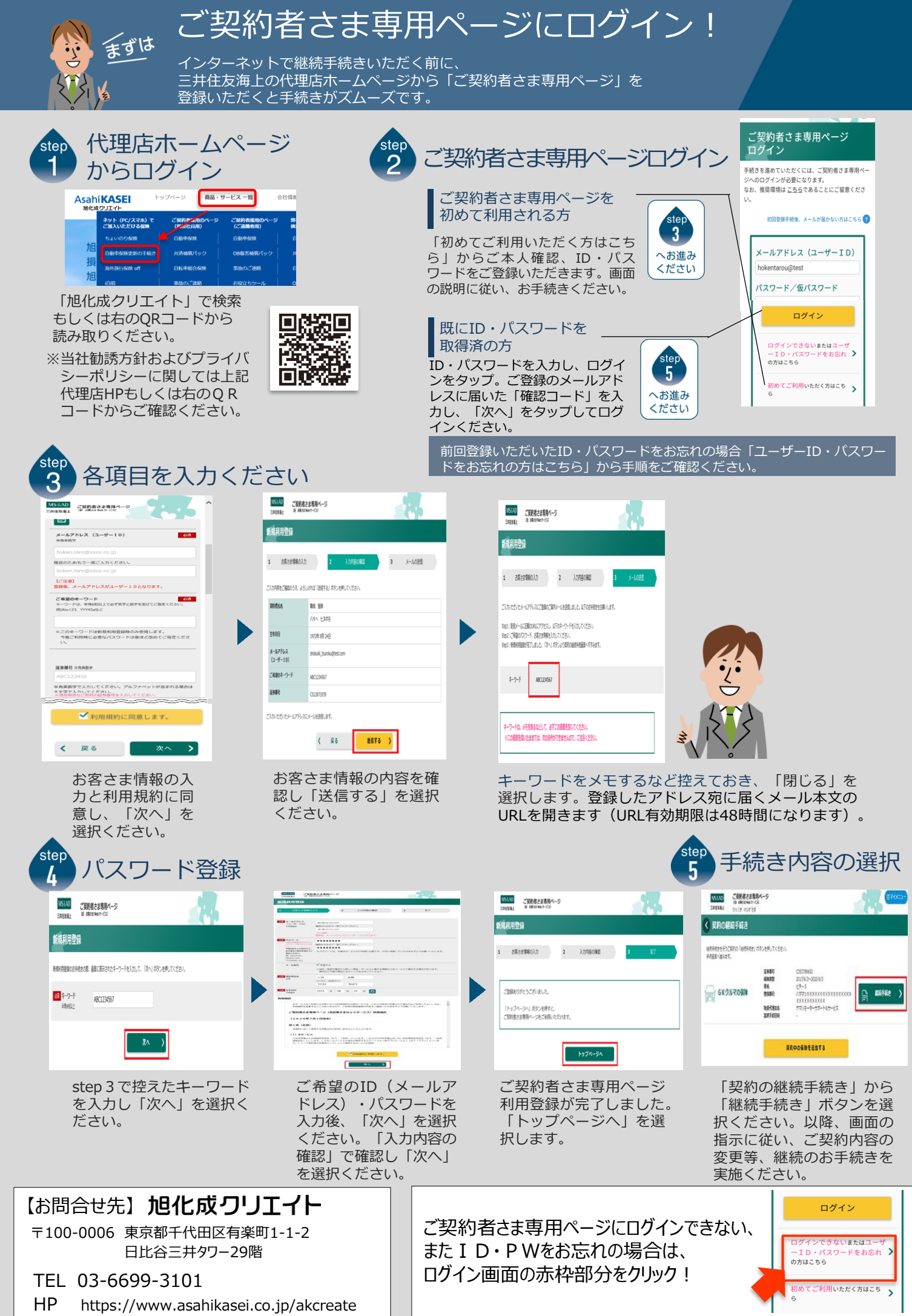

推奨環境

お手続きの前に

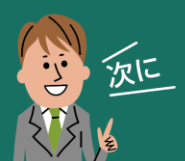

e-G1継続手続きをしましょう!

スマートフォンなら、どこでもお手軽に 団体扱自動⾞保険の継続手続きができます。

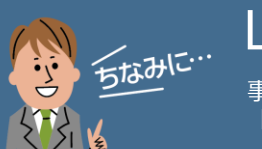

LINE連携すると便利!

事故や自然災害の発生時に、保険証券がお手元になくても、 「LINE」上で契約内容の確認、事故の連絡・経過確認が可能です。

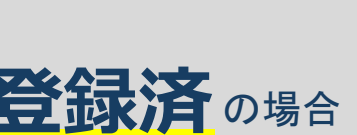

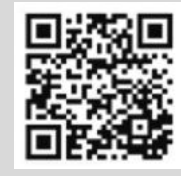

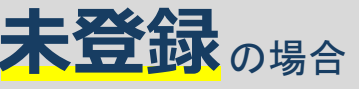

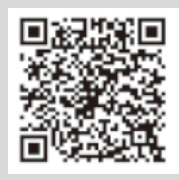

2 3

。<br>くには、ご英朴書きま専用ペー

## 用意いただくとスムーズです。

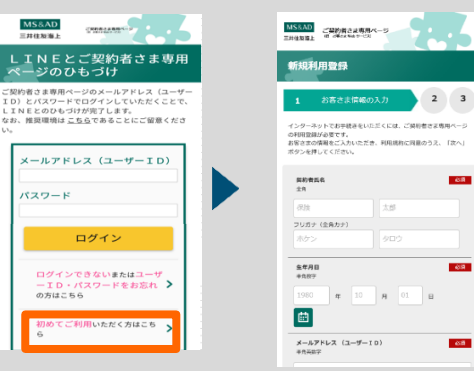

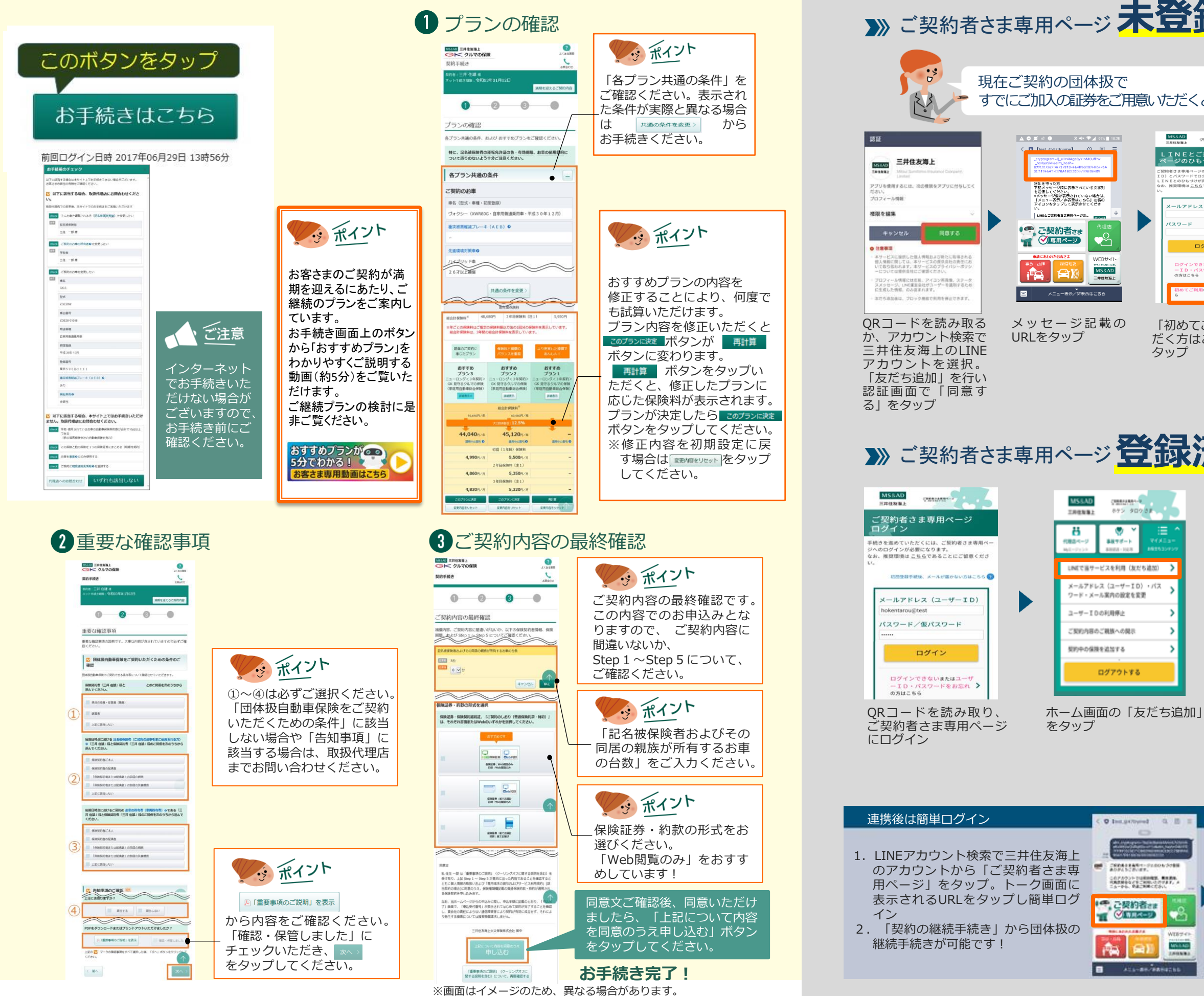

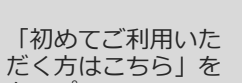

タップ

is v

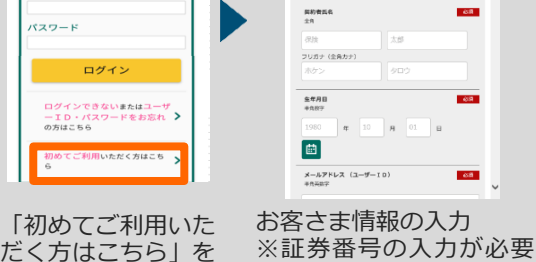

はあるセック<br>SCIRCET、

MARAD

 $2*n* - *k*$ 

ログイン

です。

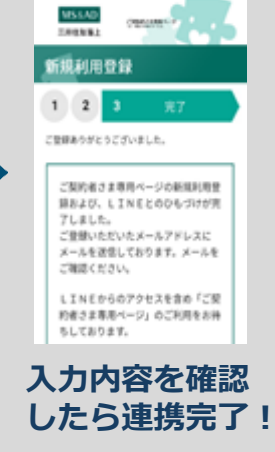

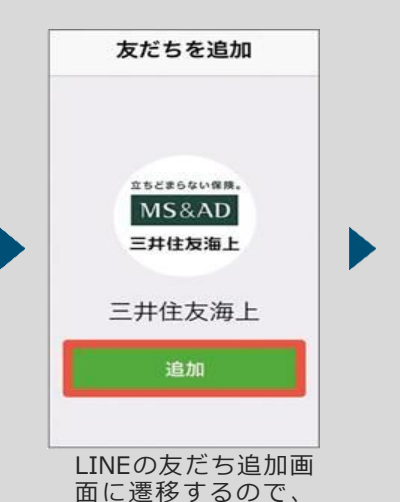

「追加」をタップ。 LINEのトーク画面に 英数字の文字列が自 動的に入力されるの で、そのまま送信

×

● ■ ※ ● ■ ■ ■ ※ キャマイ28 || 15:16

MS&AD

eco保険証券

Web約款

契約の継続手続き

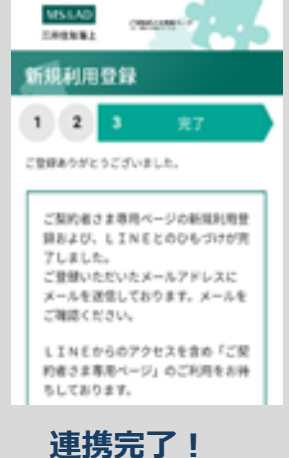